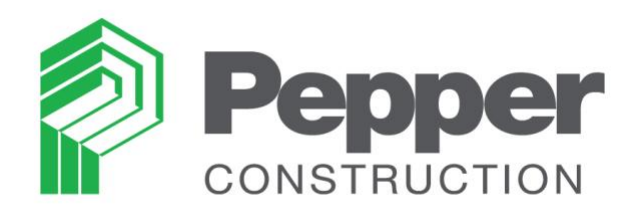

# **Subcontractor Prequalification Instructions: New Applicant**

# **Table of Contents**

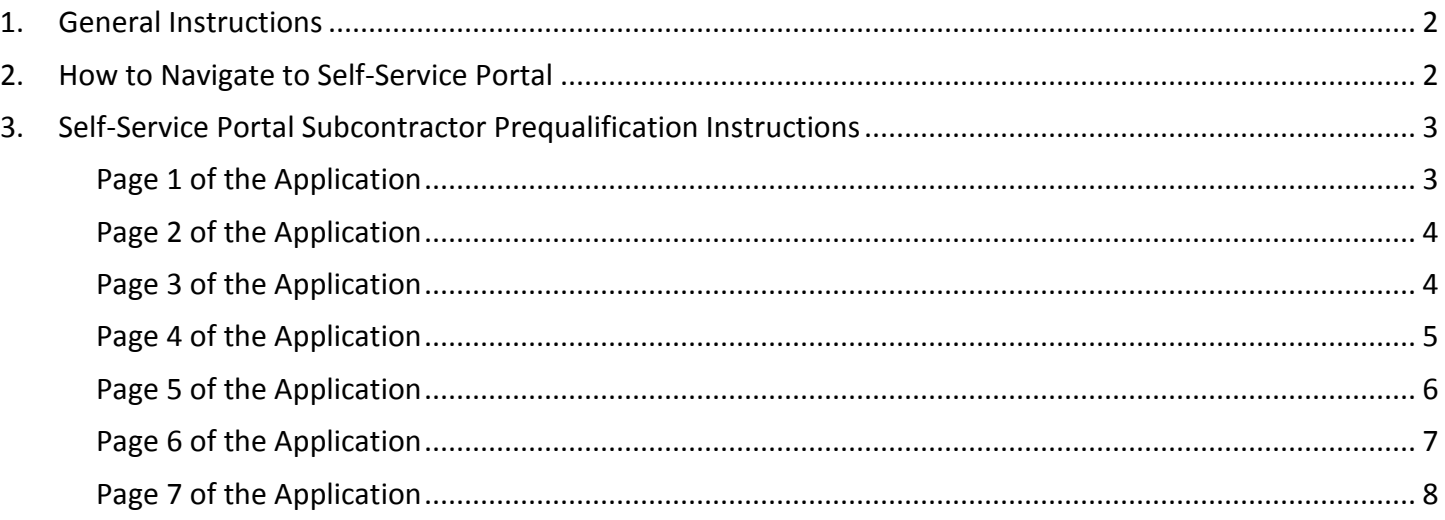

# <span id="page-1-0"></span>**1. General Instructions**

The purpose of this document is to give general instructions on how to apply for prequalification for new subcontractors (New Applicants) at Pepper Construction.

In order to apply for prequalification, New Subcontractor (Applicant) should navigate to Subcontractor Prequalification Self-Service Portal and fill out the application. Upon submitting the application, the Applicant will not be able to go back to the application. If there is any information missing, Pepper Subcontractor Prequalification Specialist will contact the Applicant via an email.

Any questions about the process or steps should be directed to [prequal@pepperconstruction.com.](mailto:prequal@pepperconstruction.com)

**To minimize technical difficulties with your application and attachments, please use the following Internet browsers: Internet Explorer version 11.**

# <span id="page-1-1"></span>**2. How to Navigate to Self-Service Portal**

#### Go to Pepper's website [\(www.pepperconstruction.com\)](http://www.pepperconstruction.com/), Login Section, Prequalification

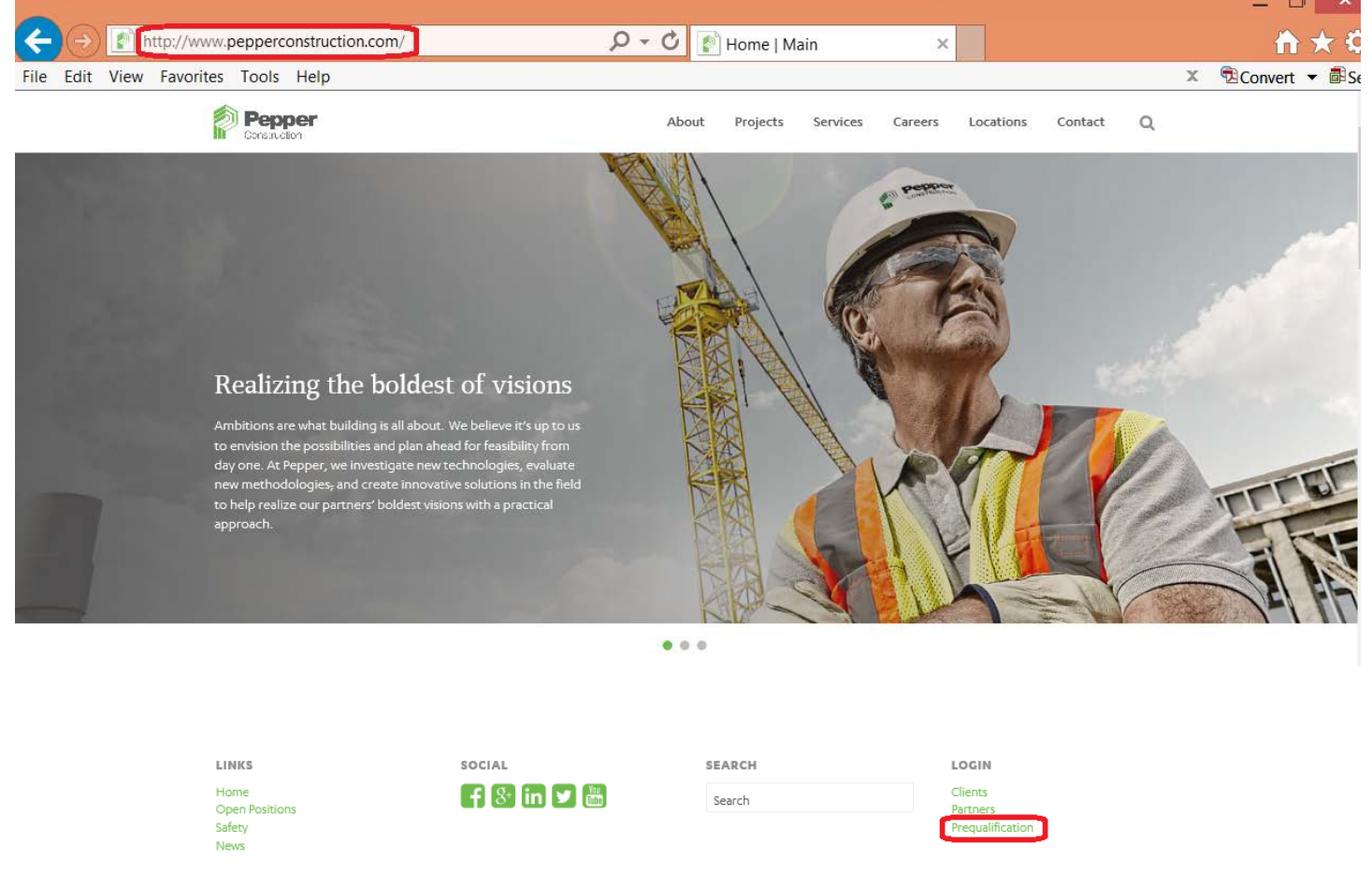

@ 2015 Pepper Construction. Pepper Construction is an Affirmative Action/Equal Opportunity Employer

• You are now connected to the Pepper's Sub Prequalification Self Service page.

# <span id="page-2-0"></span>**3. Self-Service Portal Subcontractor Prequalification Instructions**

Enter your Federal Tax ID (FEIN#), using XX-XXXXXXX format. It is important that this number is entered accurately, so please double check prior to clicking OK

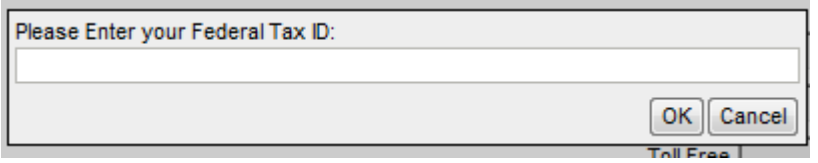

 Enter a password and be sure to write it down and keep it in a safe place. If the application will not be completed all at once you will need this password in order to complete the application at a later time. Note that the password is case sensitive.

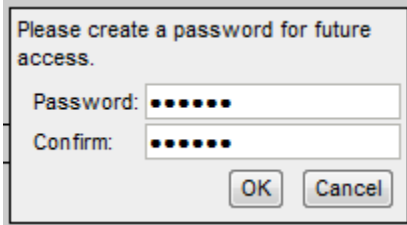

If you saved your application initially and trying to log back to it to continue, but forgot your password, you need to contact [Prequal@Pepperconstruction.com.](mailto:Prequal@Pepperconstruction.com)

The application consists of 6 pages that an Applicant should fill out. Page 7 summarizes the information entered and allows to update or submit.

#### <span id="page-2-1"></span>**Page 1 of the Application**

Enter all the required fields that are indicated by a black triangle.

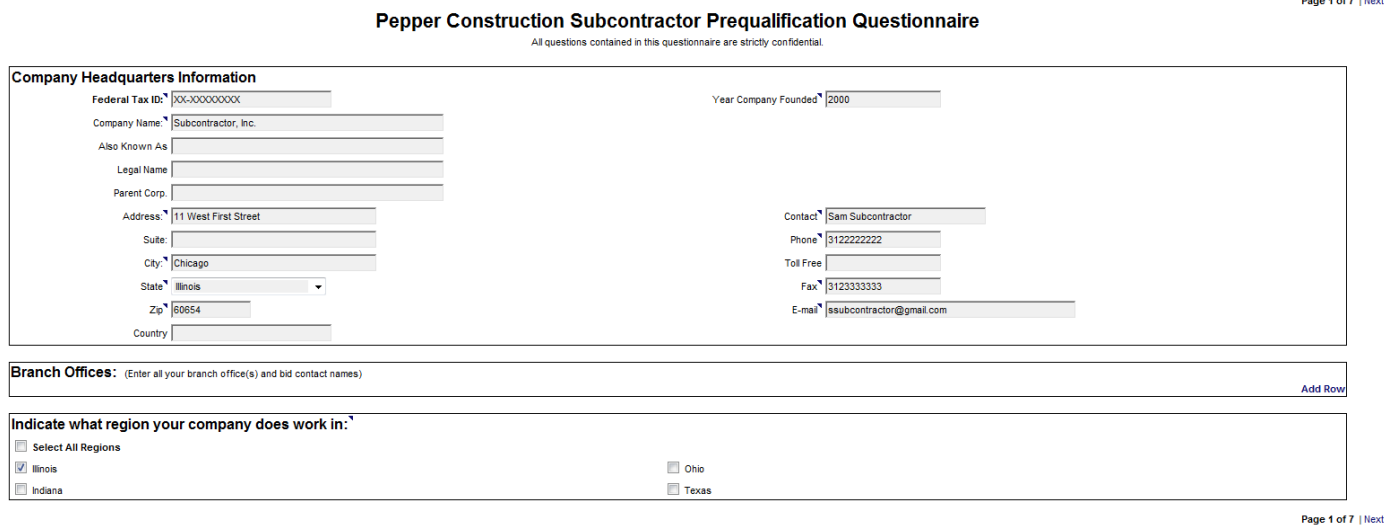

- Complete *Company Headquarters Information* section.
- If your company has multiple branch offices, please click [**Add Row]** to complete information for each branch office.
- Check the box next to all Pepper offices that you plan on working with in the future.
- Click [**Next]** to move on to the next page.

a na salah s

#### <span id="page-3-0"></span>**Page 2 of the Application**

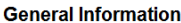

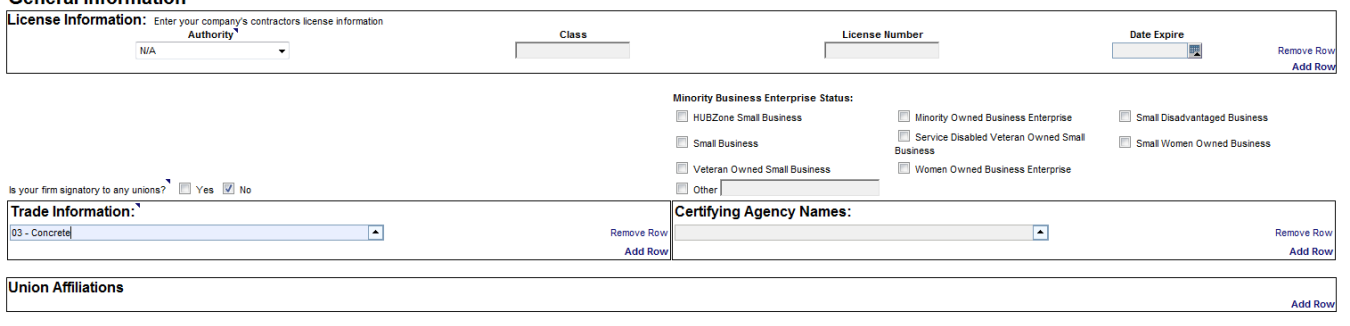

Save Draft | Previous | Page 2 of 7 | Next

Enter all required general information (indicated by the black triangle).

- 1. Complete the *License Information* section. Click on **[Add Row]** for each additional license you are listing.
- 2. If your firm is signatory to any unions, check the box next to *Yes* and complete the *Union Affiliations* section. If you have multiple Union Affiliations click on **[Add Row]** to select additional unions. Note that you can type in the Union Affiliations field to add a new record if your union is not listed. If your firm is not signatory to any unions, check the box next to *No* and move on to the next section.
- 3. In the *Trade Information* section, select from the drop down box all trades that apply to your firm. To select additional trades click on **[Add Row]**.
- 4. If your firm has minority business status, check the appropriate box(es) and then select the certifying agency. Click **[Add Row]** to select additional certifying agencies. Note that you can type in the *Certifying Agency* field to add a new record if your agency is not listed.
- 5. Click **[Next]** to move on to the next page.

The application may be saved by clicking the **[Save Draft]** option at the bottom of the page. The **[Save Draft]** option allows the applicant to save the application and finish the application at a later time using the FEIN# and password to log back into the system. Click **[Next]** button to proceed with the application.

# <span id="page-3-1"></span>**Page 3 of the Application**

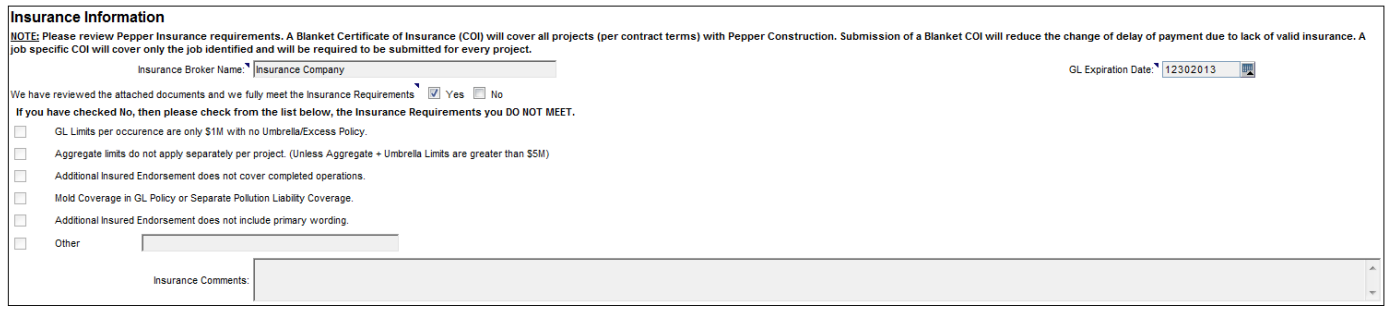

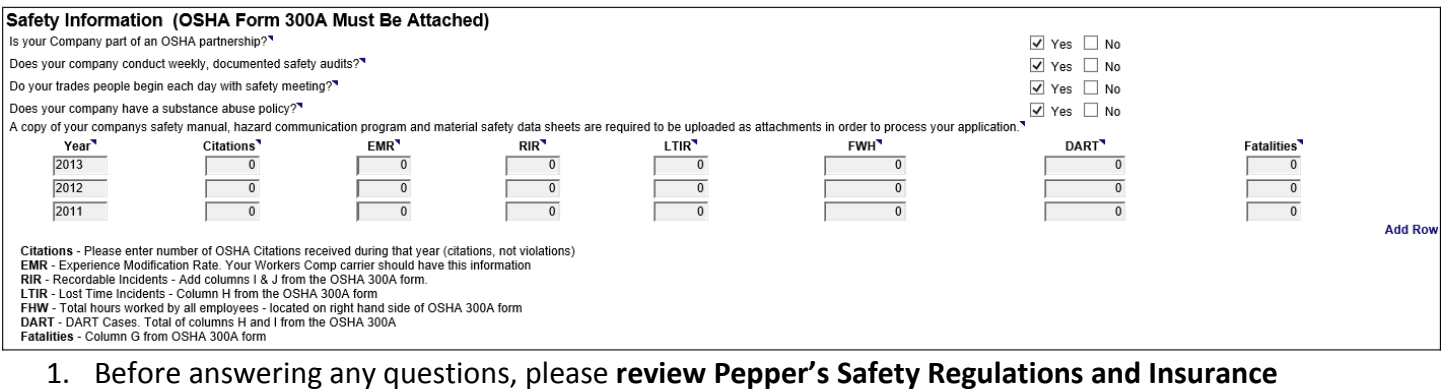

#### **Requirements.**

- 2. Complete the *Insurance Information* section.
	- a. Note insurance is job specific; be sure you meet all the requirements per your contract.
- 3. Complete the *Safety Information* section.
- 4. You will need to attach your OSHA Form 300A Summary of Work-Related Injuries and Illnesses filed with the US Department of Labor for the past 3 calendar years on the last page of this application.
- 5. Use the following link to search for your company's OSHA citations for the last 3 years. **<http://www.osha.gov/pls/imis/establishment.html>**

Click the **[Next]** button to proceed with the application or click the **[Save Draft]** button to save the application.

#### <span id="page-4-0"></span>**Page 4 of the Application**

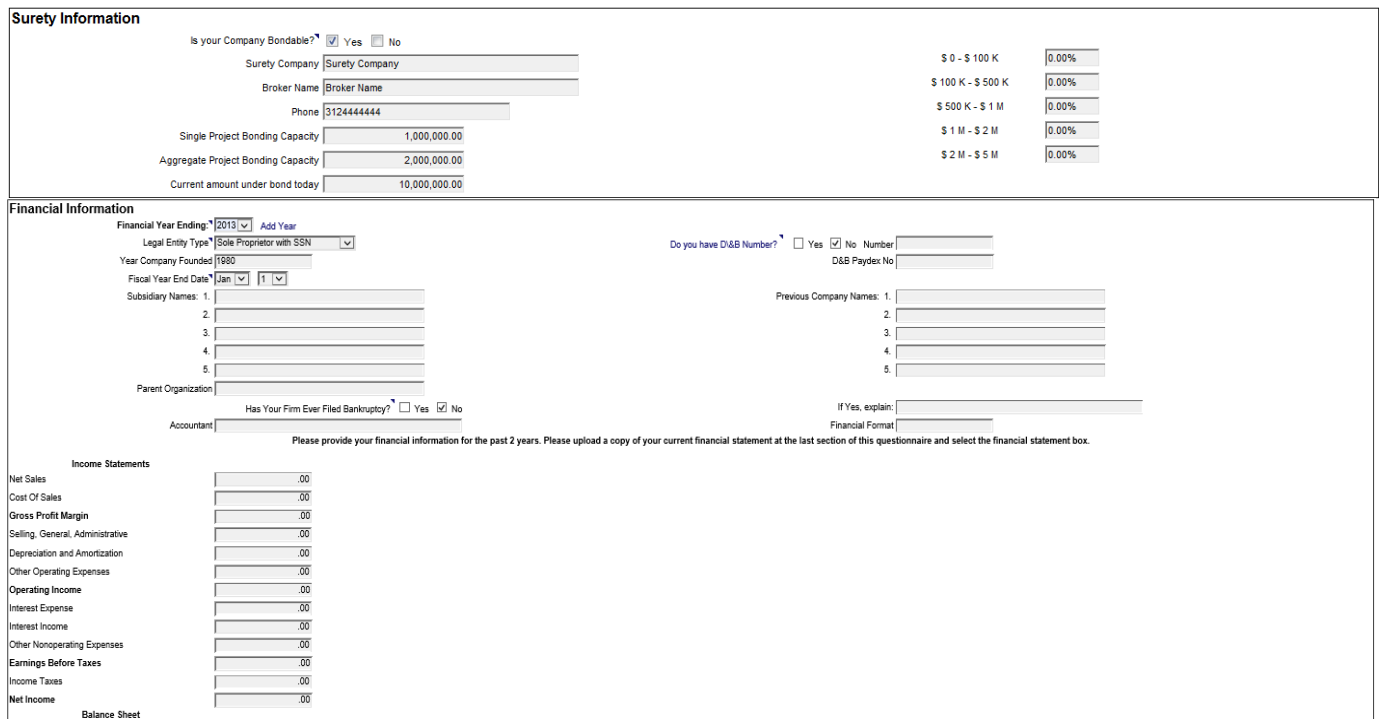

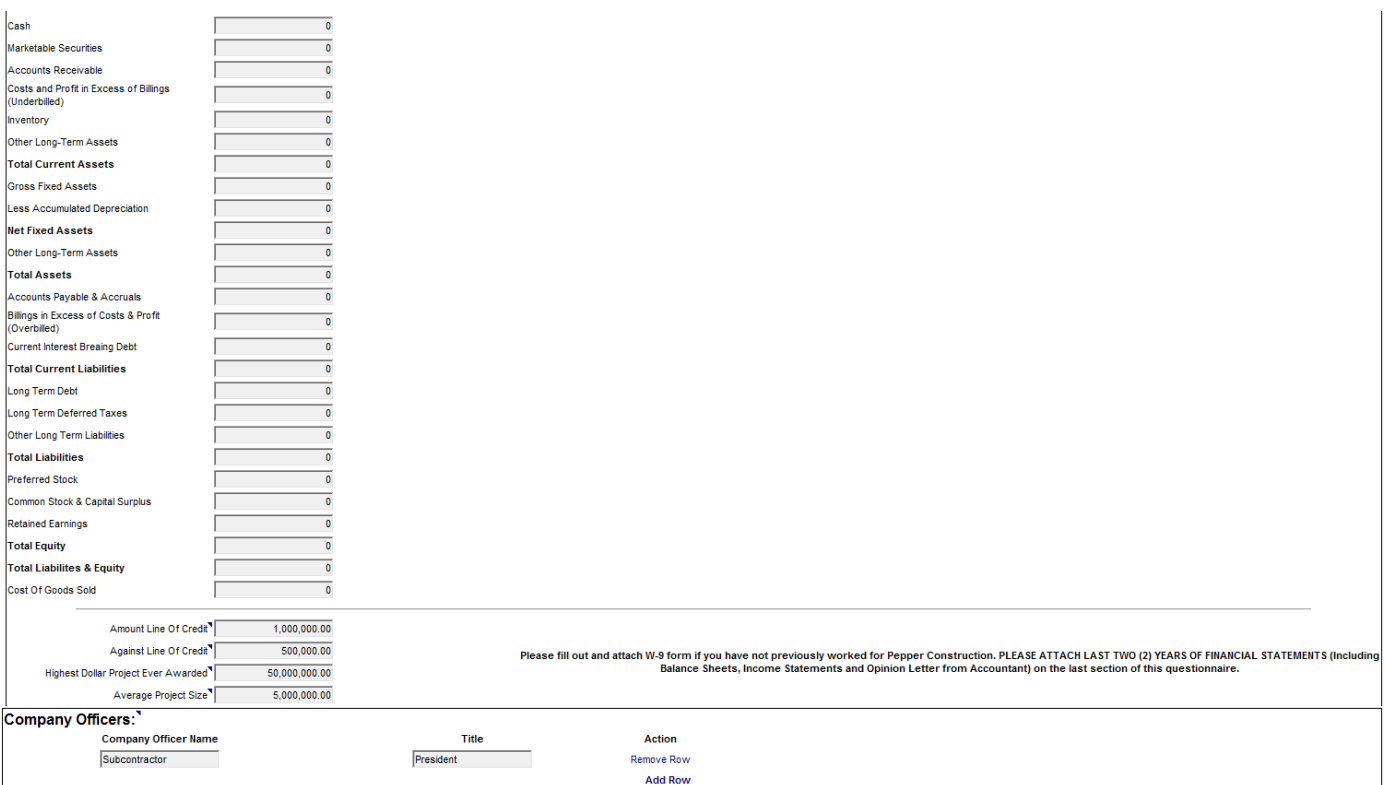

- 1. Complete the *Surety Information* section. If you check the box next to Yes, all other fields must be completed. If you check the box next to No, move on to the next section.
	- a. Note that if you check the box next to Yes you will need to attach your Letter of Bondability from Surety stating total and per project bonding capacity.
- 2. Complete the *Financial Information* section.
	- a. Note that you will need to attach a copy of your financial statements for the last 2 years at the last section of the questionnaire and select the *Financial Statement* box to ensure their confidentiality. This should include your balance sheets, income statements, and opinion letter (accountant's summary).
	- b. *Accountant* refers to the name of the person or firm who prepares your financial statements.
	- c. *Financial Format* refers to whether your financial statements are audited, reviewed, or compiled.
	- d. Financial information must be completed for your most recent set of financial statements.
- 3. You will need to fill out and attach a W-9 regardless of whether you have worked with Pepper in the past (to find a sample, please refer to section 4 of this document).
- 4. Complete the *Company Officers* section.

<span id="page-5-0"></span>Click the **[Next]** button to proceed with the application or click the **[Save Draft]** button to save the application.

#### **Page 5 of the Application**

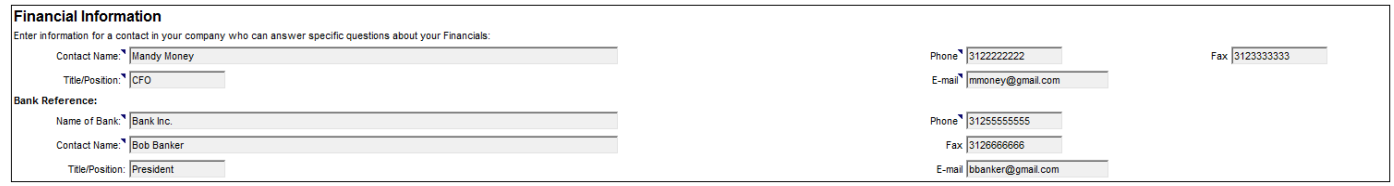

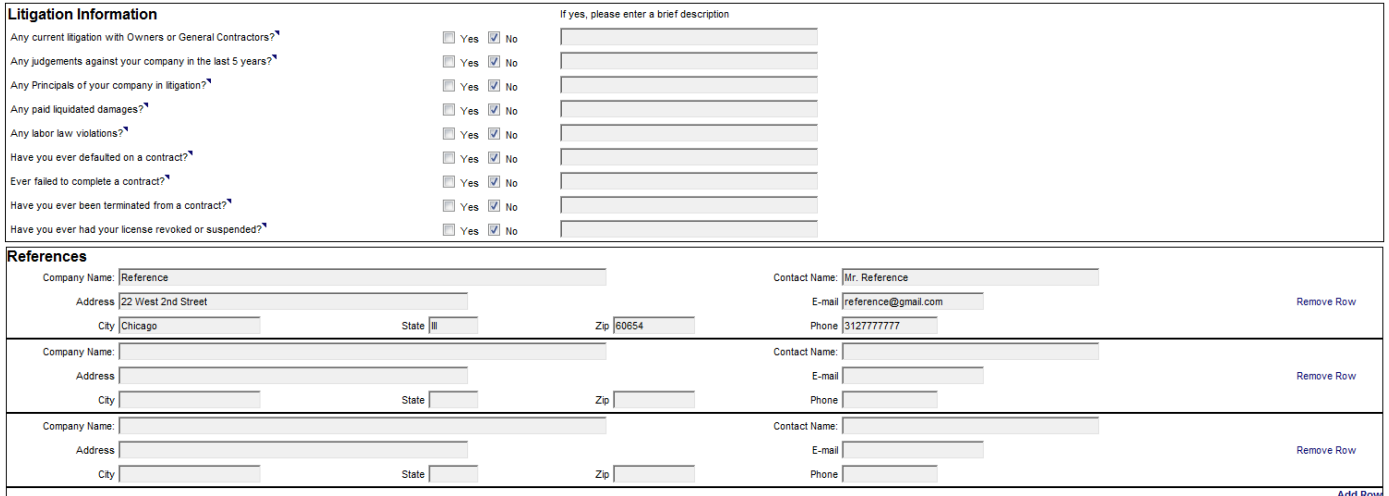

- 1. Complete the *Financial Information* section.
- 2. Complete the *Litigation Information* section.
- 3. Complete the *References* section. If you would like to provide more than 3 references you can click on **[Add Row]**.

Click the **[Next]** button to proceed with the application or click the **[Save Draft]** button to save the application.

#### <span id="page-6-0"></span>**Page 6 of the Application**

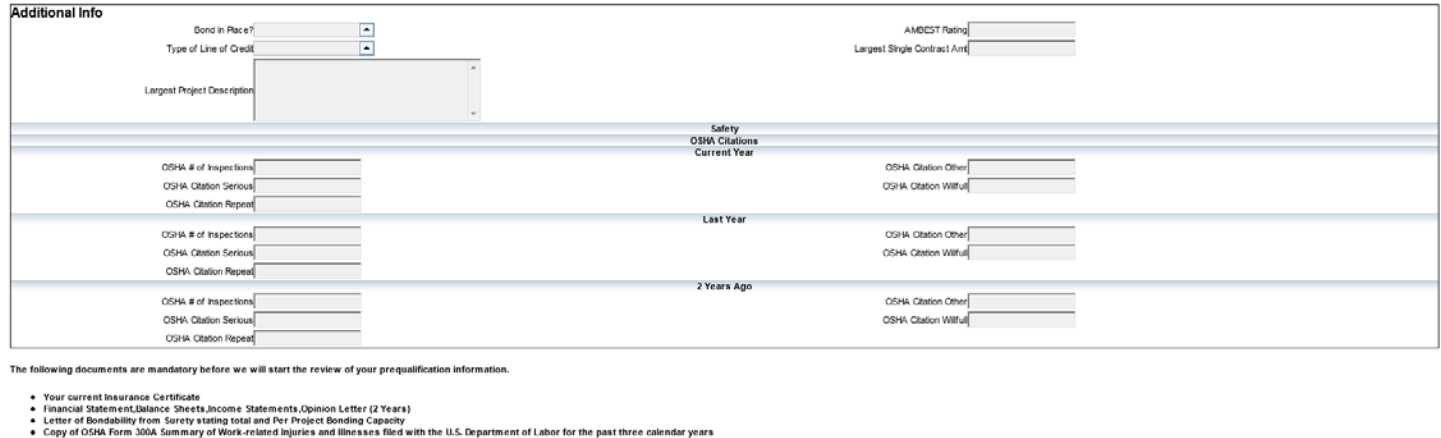

- 
- Digity of South Contribution of the United States and the Certifications.<br>
Copy of your company's safety manual and hazard communication screening required to be<br>
Copy of your company's Form W.9.

#### **Attachments**

- 1. Complete the *Additional Info* Section.
	- a. *Bond in Place?* If your company is signatory to a union, please select Y or N as to whether you have a bond in place securing your payment of wages and fund contributions as required by your labor union agreement. If your company is not signatory to a union, you can skip this question.
	- b. *Type of Line of Credit*. Select the appropriate response from the dropdown list.
	- c. *Largest Project Description*. Enter a description of your largest project.
	- d. *AMBEST Rating*. Enter the AMBEST Rating of your bonding company.
	- e. Largest Single Contract Amt. Enter the dollar amount of your largest contract.
- 2. ATTACHMENTS-Click **[Add Row]** to add attachments. Enter a description for each attachment. Once you upload the file will disappear but the file name should appear on your screen. Remember to click the box next to *Financial Attachment* when attaching your financial statements. This will ensure their confidentiality. The following items should be attached:

Subcontractor Prequalification Instructions: New Applicant, Version 1.3 7

Add Row

- a. Current Insurance Certificate
- b. Complete Financial Statements including Balance Sheet, Income Statement, and Opinion Letters for the last **2** years. **NOTE: Financial Statements are uploaded to a secure site to which only Pepper's Prequalification administrator has access.**
- c. Letter of Bondability from surety stating total and per project bonding capacity
- d. OSHA Form 300A Summary of work-related injuries and illnesses for the last **3** calendar years.
- e. Blanket Certificate of Insurance, Expirations and/or Certifications
- f. Copy of your company's Safety Manual and Hazard Communication Program
- g. Copy of your company's Form W-9.

<span id="page-7-0"></span>Click the **[Next]** button to proceed with the application.

#### **Page 7 of the Application**

- 1. A summary of all information entered will be provided. Please review this for accuracy. By clicking the **[Previous]** button shown either at the top or bottom of the page allows the user to go back to the desired section and update the previously entered information.
- 2. **PLEASE PRINT A HARD COPY OF THE APPLICATION TO RETAIN FOR YOUR RECORDS.**

When complete, click the **[Submit]** button to submit to Pepper for processing. Once submitted, you can no longer access the form.